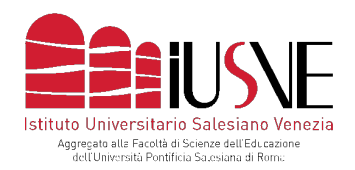

Via dei Salesiani, 15 - 30174 Venezia-Mestre T. 041.5498511 - F. 041.5498504 info@iusve.it - www.iusve.it

# LINEE GUIDA PER IL PROCESSO DI PRE-IMMATRICOLAZIONE ONLINE

PER RAGIONI DI COMPATIBILITÀ SI CONSIGLIA DI UTILIZZARE IL BROWSER GOOGLE CHROME

Nell'email ricevuta da "selezioni@iusve.it" potrà accedere a una form dove sarà richiesto di compilare i dati anagrafici personali.

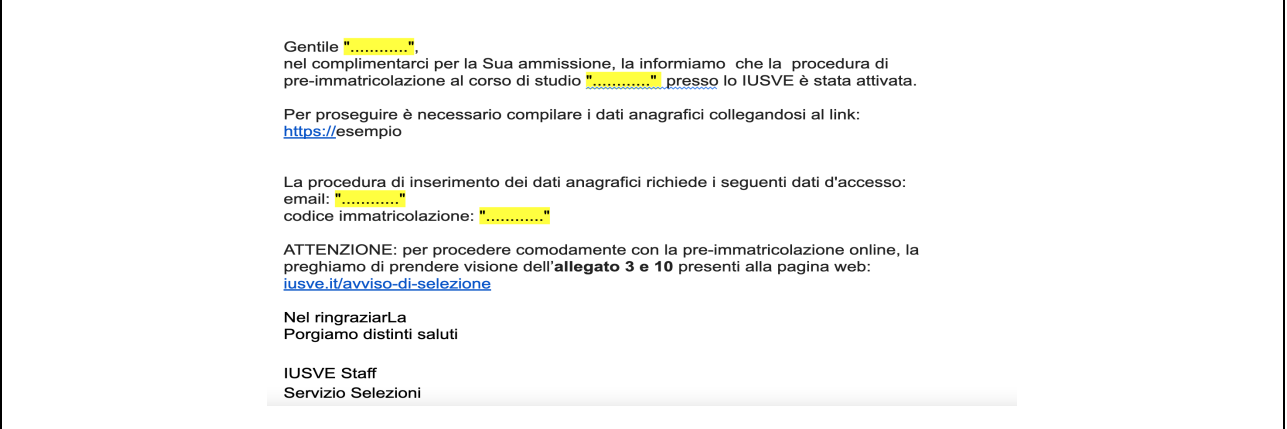

Vi preghiamo di utilizzare il link indicato per raggiungere la pagina web dedicata all'anagrafica immettendo le credenziali di cui alla suddetta e-mail. Attenzione: se si effettua un copia/incolla delle credenziali, non selezionare eventuali spazi successivi all'ultimo carattere (esempio selezione codice

immatricolazione per copia/incolla corretto: NO: ESEMPIO123  $\frac{1}{1}$  SI: Esempio123

La form illustrata in basso prevede la compilazione dei propri dati anagrafici personali.

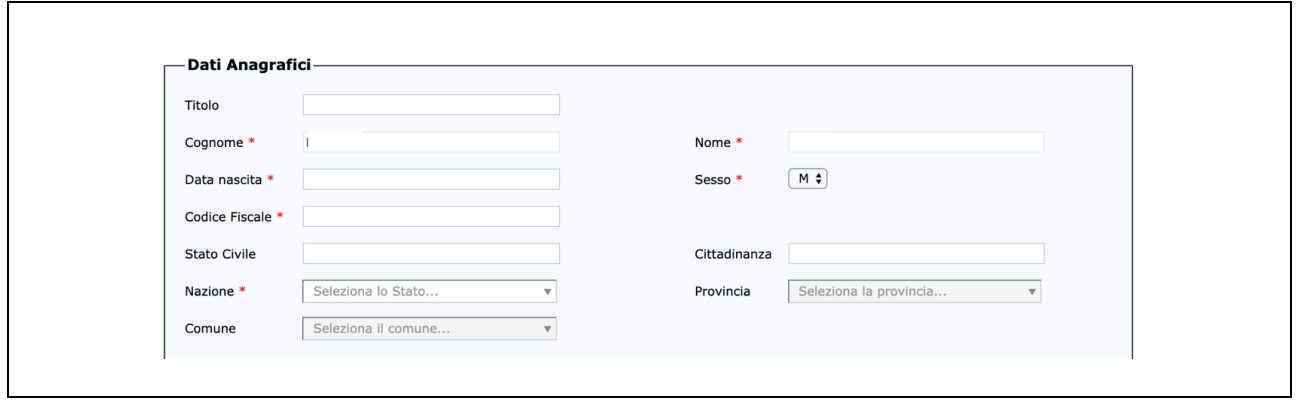

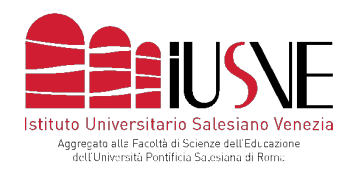

In calce alla form ricordarsi di spuntare la casella della privacy e la conferma di presa visione del regolamento IUSVE prima di inviare la richiesta.

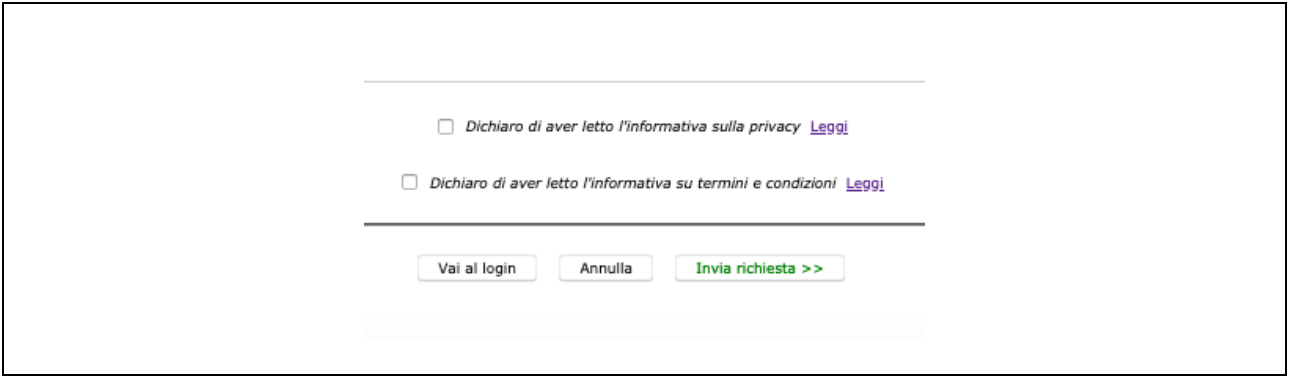

Dopo aver cliccato su: "invia richiesta", comparirà la schermata di cui in basso:

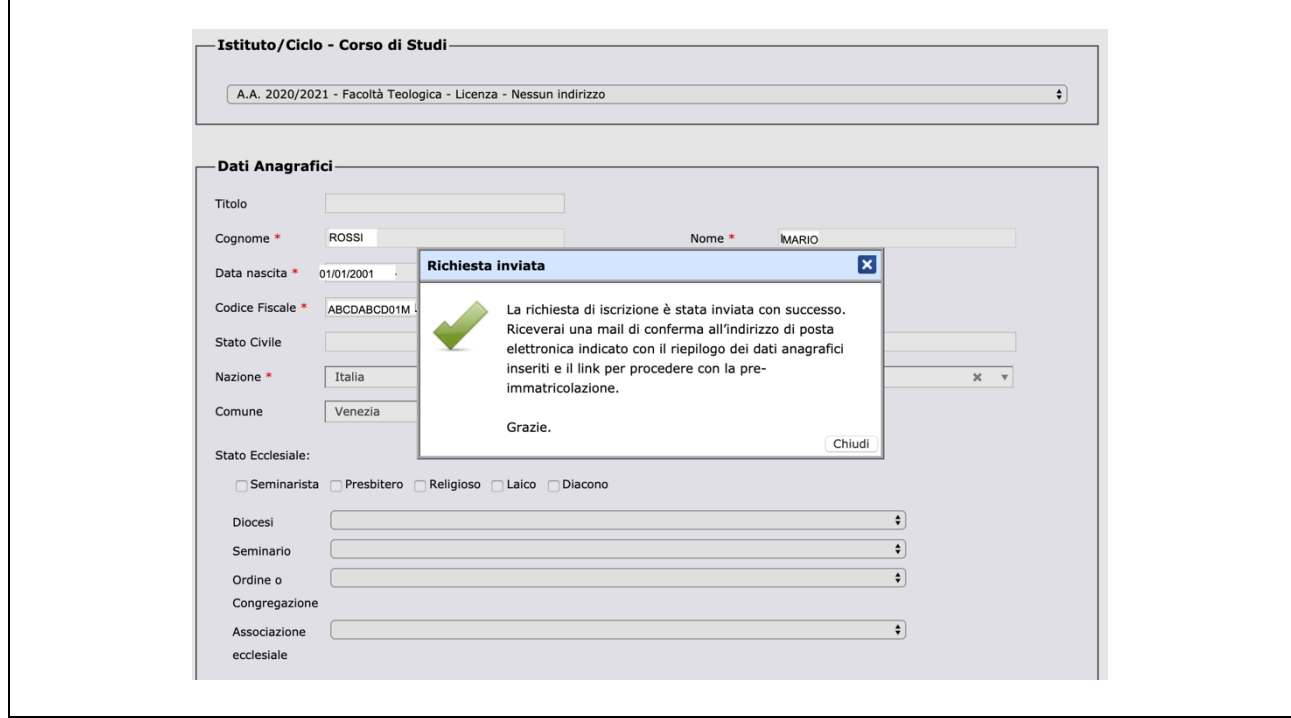

MEMBER OF GROUP

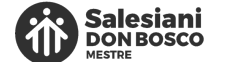

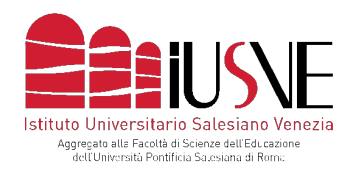

Terminata la compilazione della suddetta form, il candidato ammesso riceverà una successiva e-mail (**può essere necessario attendere anche qualche ora prima di riceverla**) contenente le proprie credenziali per accedere ad uno spazio personale dove continuare l'iter di pre-immatricolazione. Dopo qualche ora, in mancanza di alcuna ricezione, **CONTROLLARE LA POSTA INDESIDERATA/SPAM** nel caso una e-mail finisca erroneamente in quello spazio.

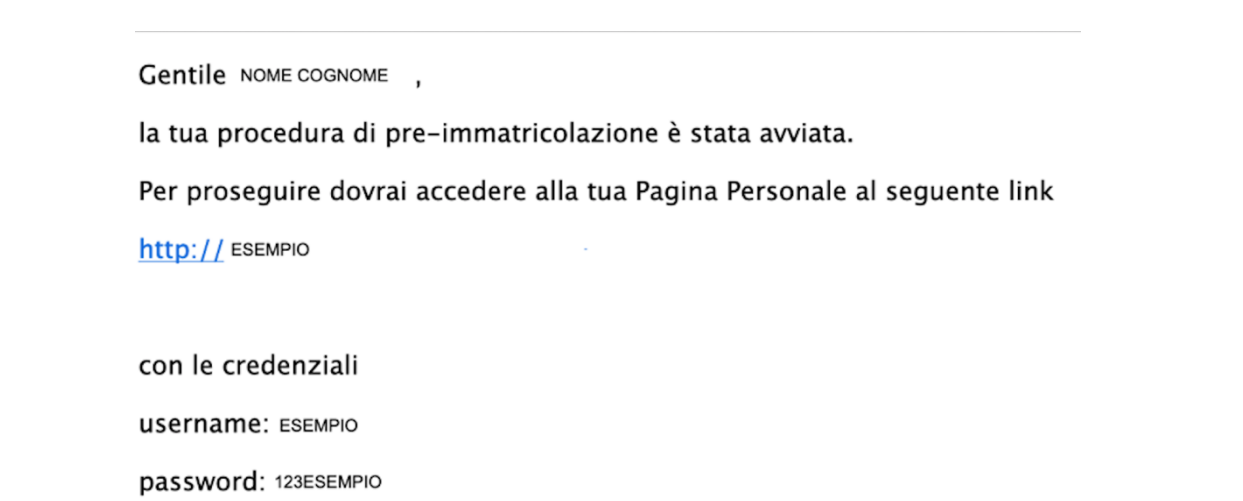

Dopo aver cliccato sul link, si raggiungerà la seguente **pagina web di log-in** dove immettere le credenziali indicate nella mail.

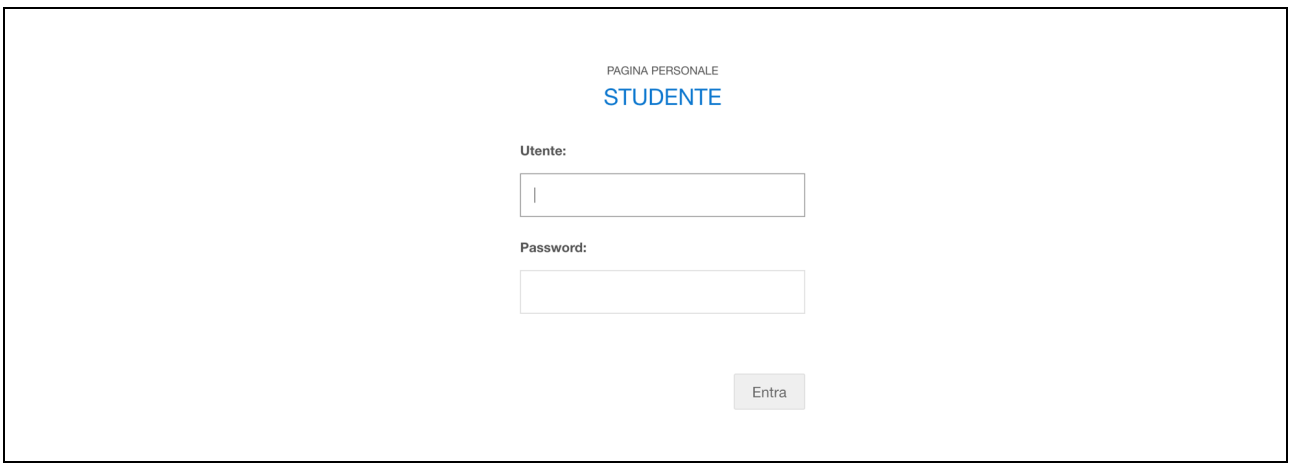

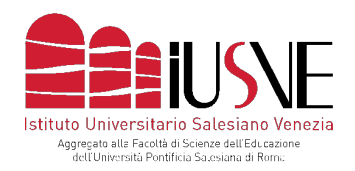

### Dopo aver immesso le credenziali, il sistema chiederà di immettere una **password personale**.

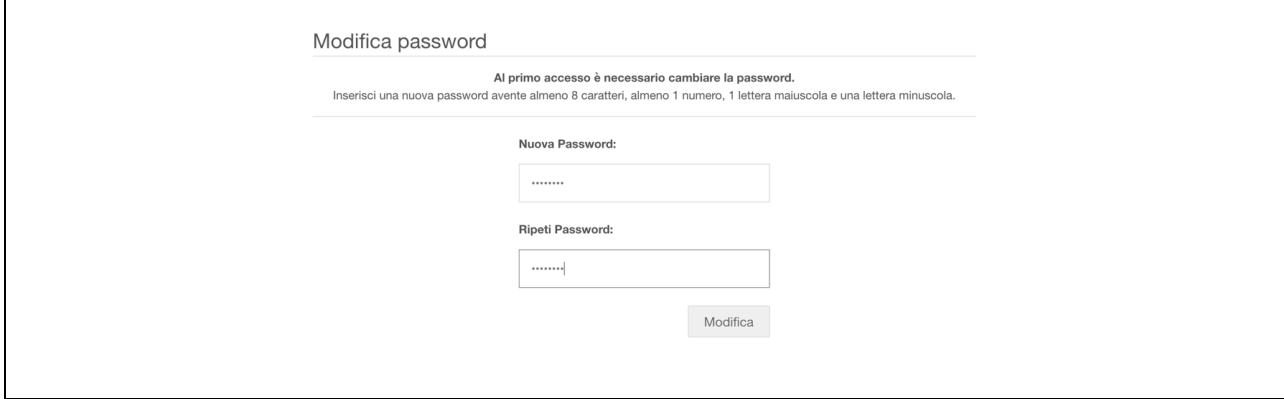

Dopo aver digitato la password personale, verrà inviata una nuova e-mail con il proprio nome utente e la **nuova** password scelta. Tornando alla pagina web di log-in immettere le nuove credenziali. Si giungerà così alle successive 4 fasi che consistono rispettivamente nel controllo dei dati anagrafici, nell'upload dei documenti necessari per l'iscrizione, nella generazione del bollettino MAV e, infine, nella conferma della pre-immatricolazione.

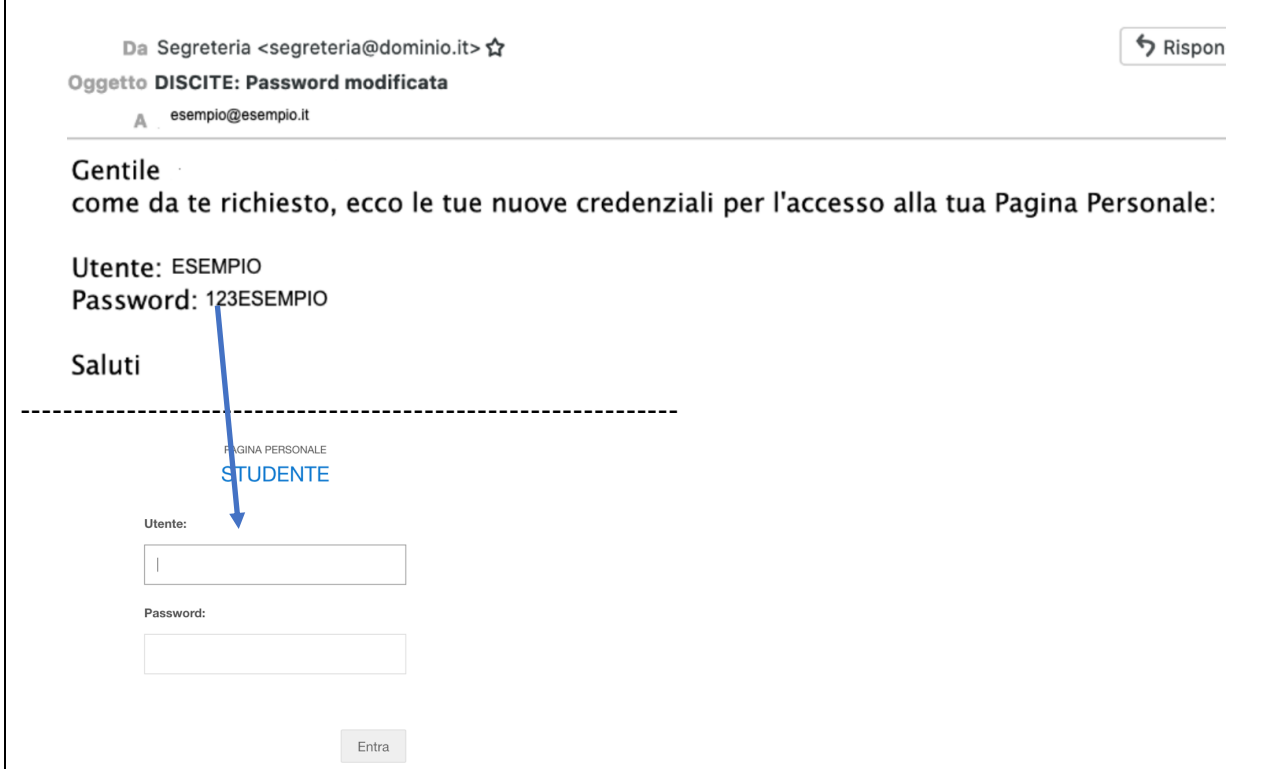

Ī

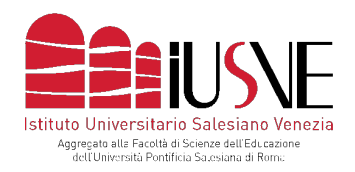

#### **NELLE SUCCESSIVE QUATTRO FASI CUI SI ACCEDERA' LEGGERE CON ATTENZIONE I TESTI INTRODUTTIVI CHE DESCRIVONO IL DA FARSI**

#### La **fase 1** consiste nel riepilogo dei dati anagrafici immessi.

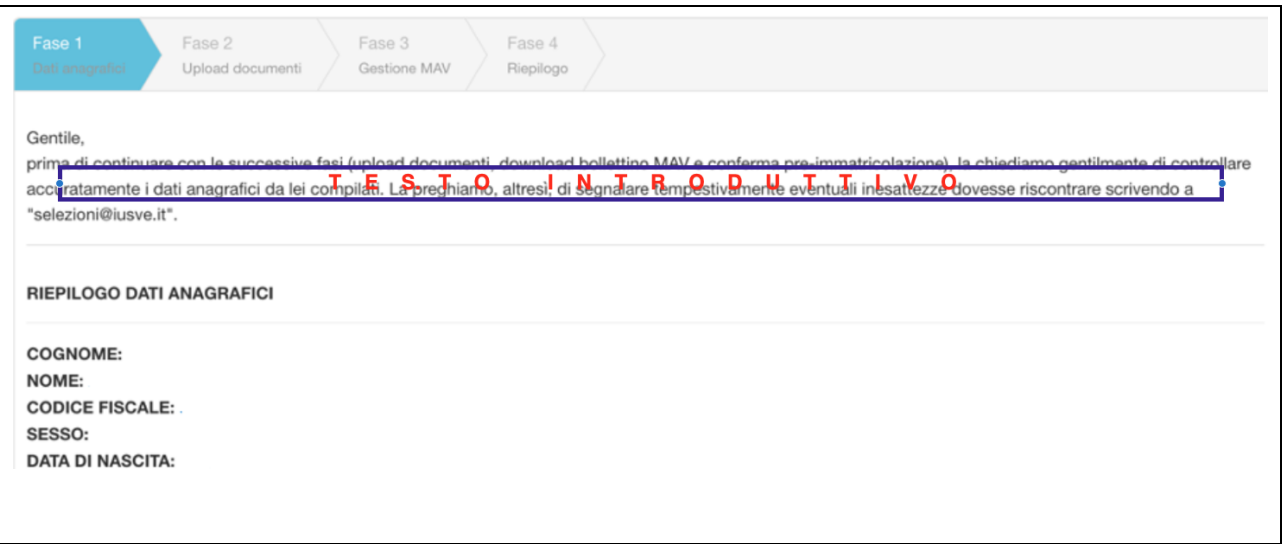

Dopo aver controllato i dati, cliccare "avanti" (in calce alla pagina) e successivamente su "si"

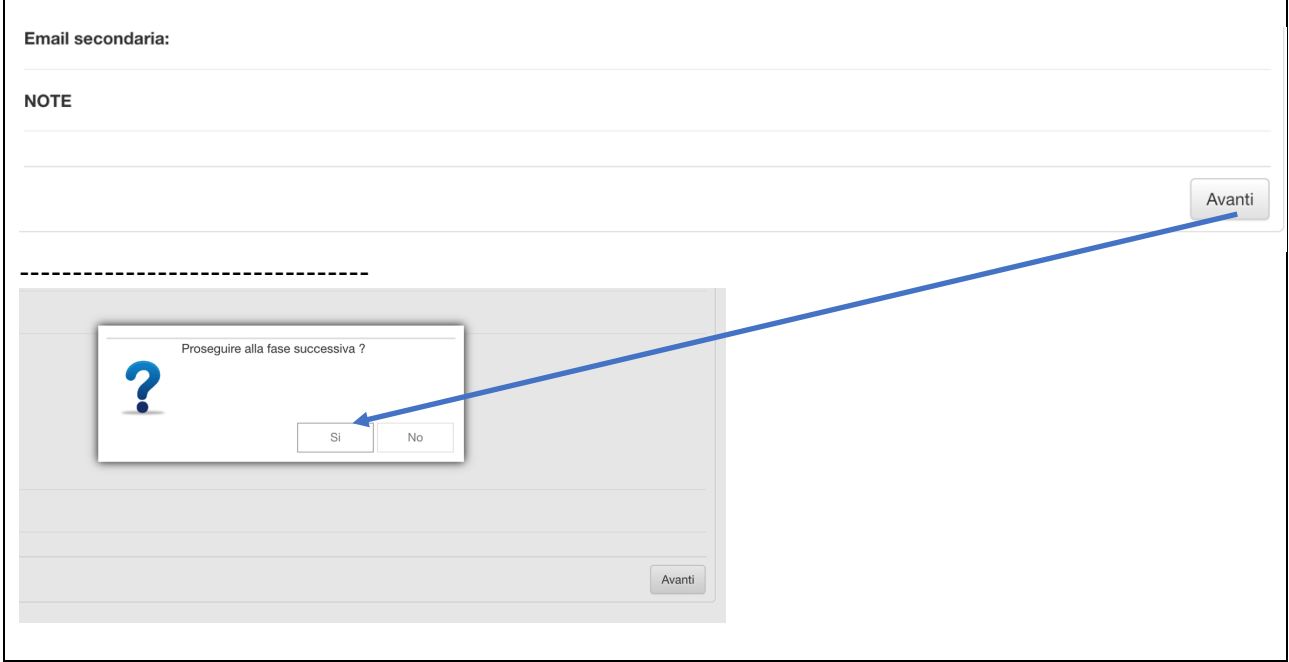

 $\mathbf{r}$ 

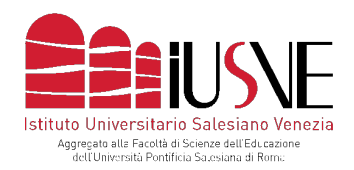

La seguente **fase 2** consiste nell'upload dei documenti richiesti (attenzione: è possibile skippare l'obbligatorietà dell'upload del titolo di studio nel caso si sia diplomandi/laureandi oppure diplomati/laureati nell'anno scolastico/accademico in corso ma in attesa del titolo in originale dall'Istituto di provenienza). Una volta caricati, cliccare su "salva documenti" e, se corretti, nella schermata successiva cliccare su "OK" e, infine, su "avanti"

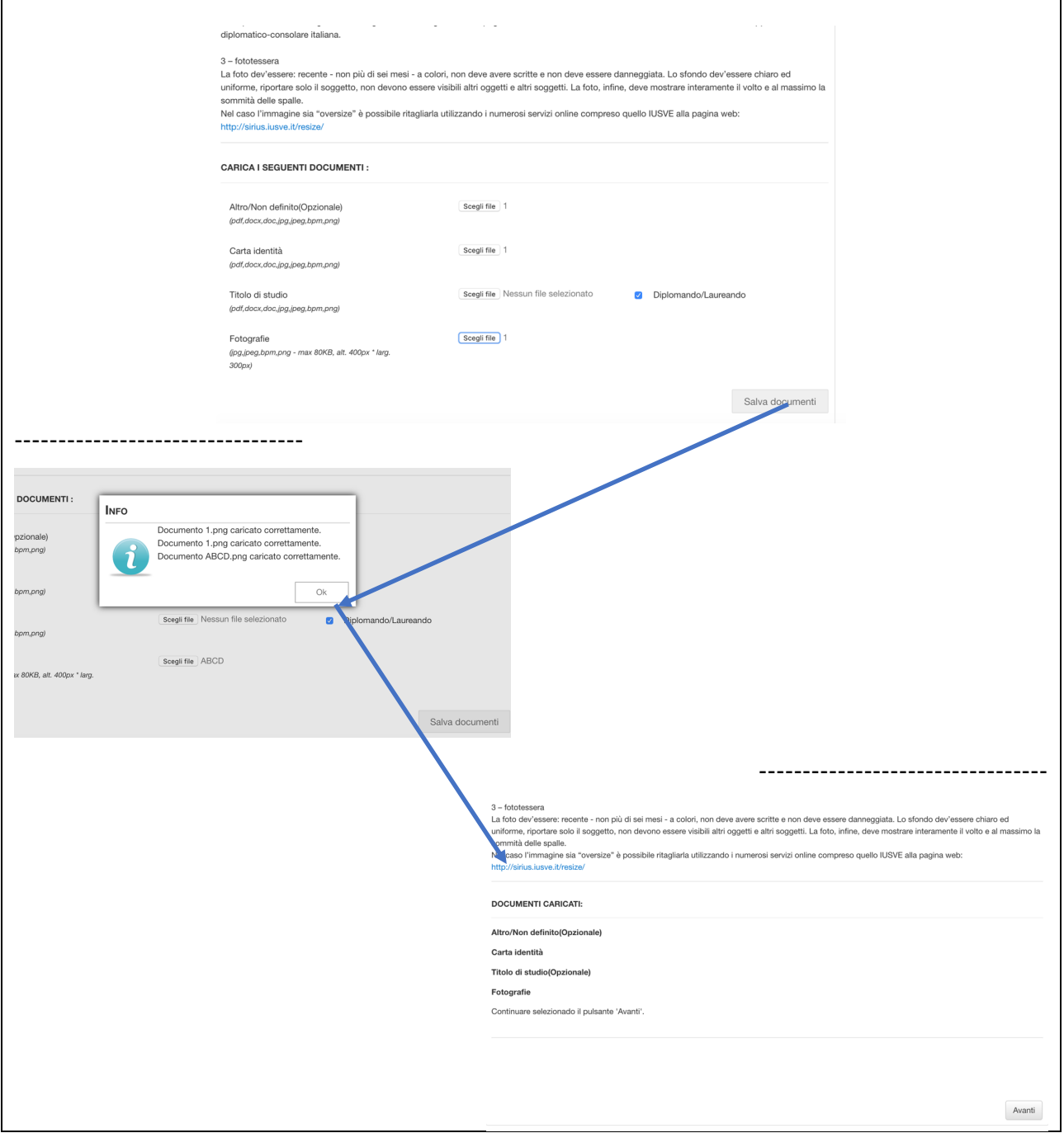

MEMBER OF GROUP

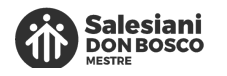

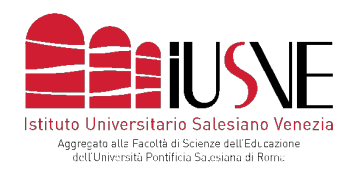

#### Dopo aver cliccato "si", si accederà alla **fase 3**

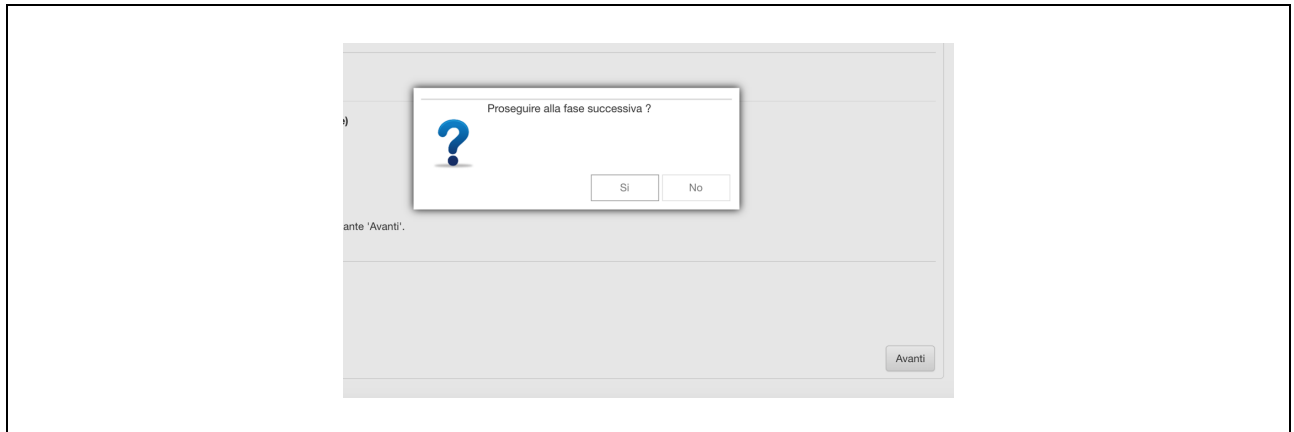

Nella fase 3 verrà richiesto di cliccare su: "Genera MAV elettronico" e poi su "si" per proseguire. Il MAV generato in pdf sarà necessario per il pagamento del dovuto (si consiglia la corresponsione del bollettino MAV via home banking o presso la propria filiale di credito).

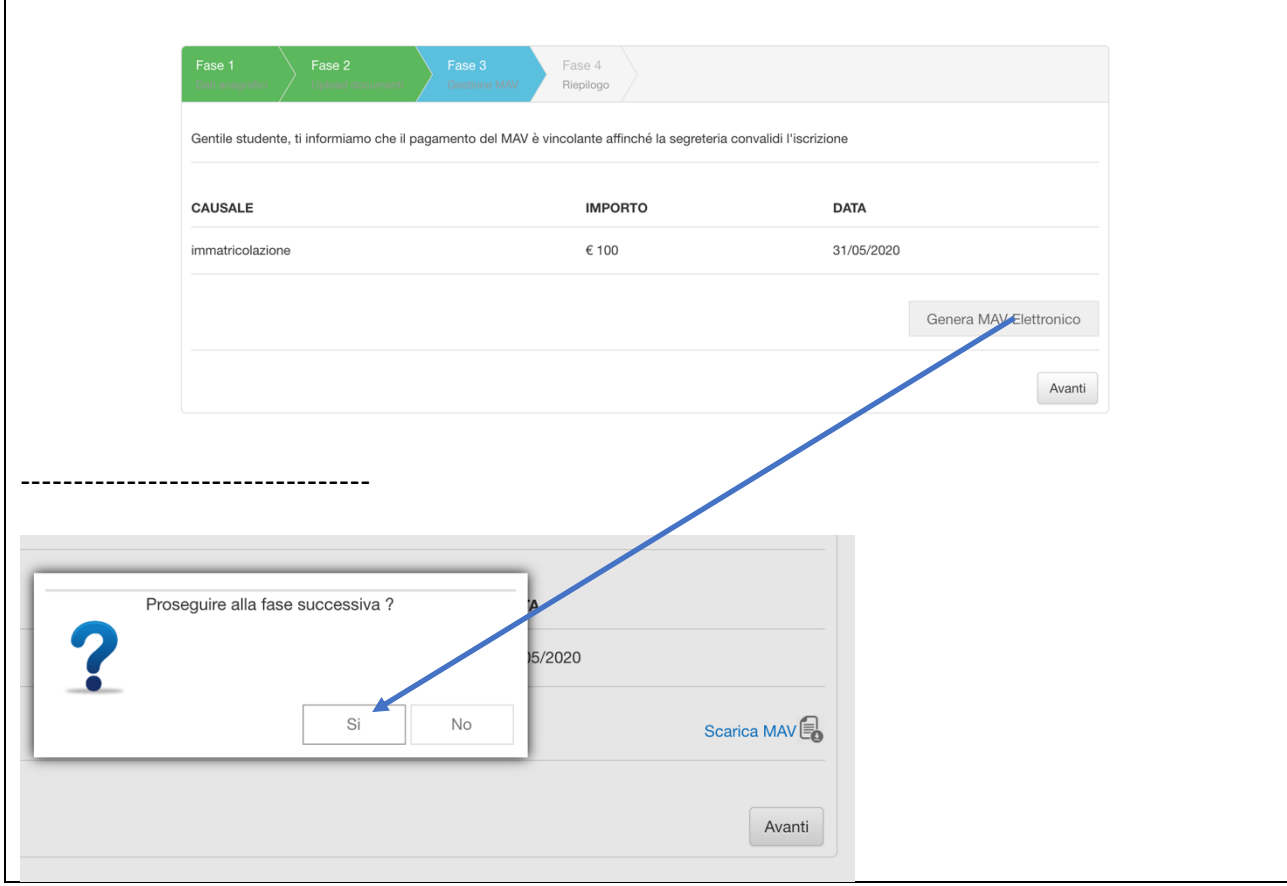

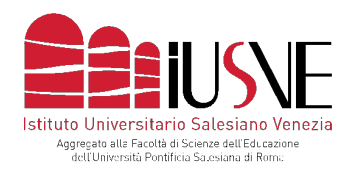

#### La **fase 4** riepiloga, infine, la propria pre-immatricolazione. **Ricordarsi, prima di cliccare su "Avanti"**. di scaricare il bollettino MAV generato.

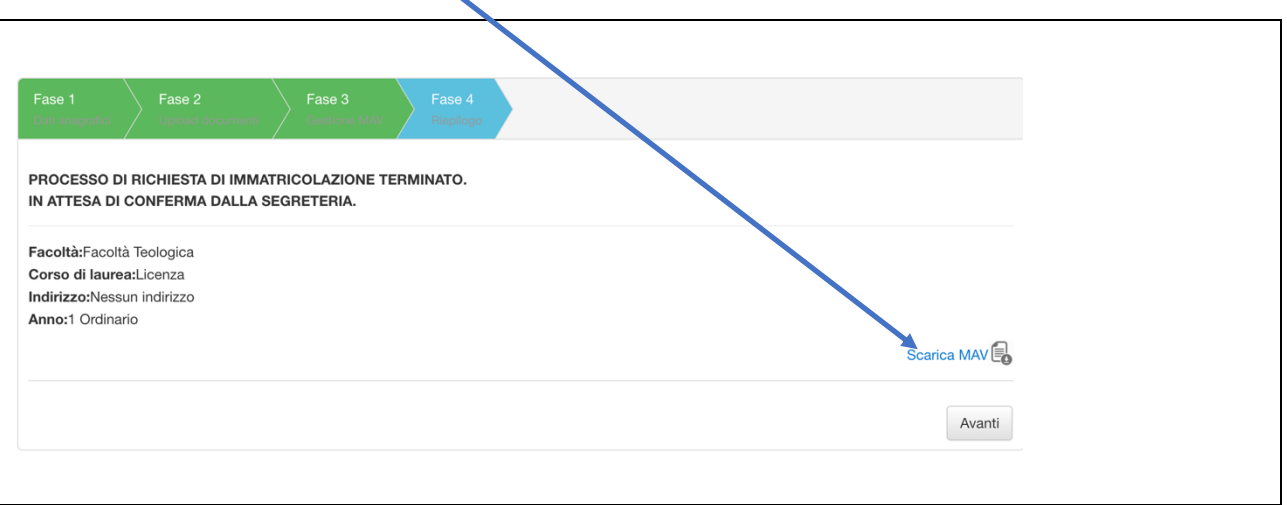

Dopo aver cliccato su "Avanti", cliccare su "OK".

A questo punto l'iter di pre-immatricolazione risulta terminato e si potrà chiudere la pagina **web.**

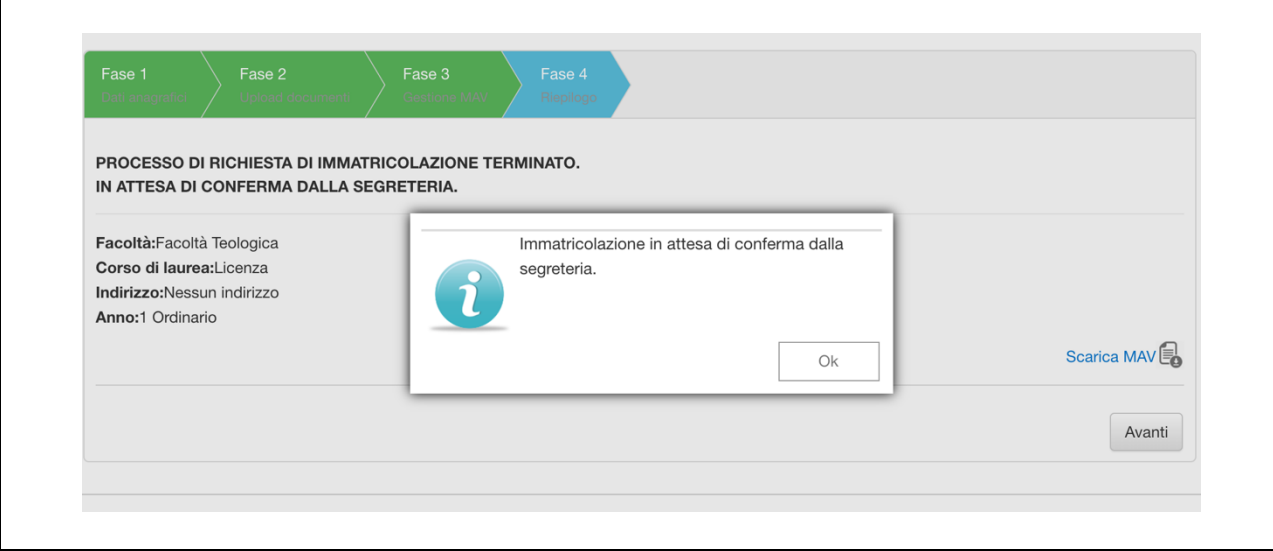

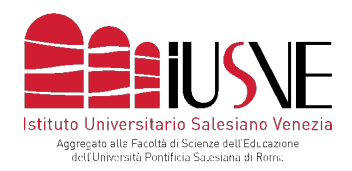

Le Segreterie IUSVE inizieranno a confermare le domande pervenute dopo il termine previsto per la pre-immatricolazione e dopo aver verificato i documenti trasmessi e l'avvenuta corresponsione di quanto dovuto.

Solo nel caso si renda necessario integrare la domanda con eventuali informazioni e/o documenti, i candidati verranno contattati via e-mail.

Successivamente alla conferma in back office delle pre-immatricolazioni da parte delle Segreterie IUSVE, ciascun candidato riceverà le credenziali definitive (ID e Password) per **l'accesso alla Pagina Personale Studente – PPS**.

Le credenziali utilizzate in fase di pre-immatricolazione verranno, pertanto, dismesse.

# **CONTATTI**

Riepiloghiamo, ad ogni buon conto, i contatti che potranno tornarLe utili:

**- sullo IUSVE** info@iusve.it

**- sul processo di pre-immatricolazione** selezioni@iusve.it

**- sulle rette e i pagamenti** contabilita@iusve.it

**- Area/Dipartimento COMUNICAZIONE ED EDUCAZIONE** didattica.comunicazione@iusve.it

**- Area/Dipartimento PEDAGOGIA**

didattica.pedagogia@iusve.it

## **- Area/Dipartimento PSICOLOGIA**

didattica.psicologia@iusve.it

MEMBER OF GROUP

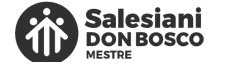